Receipts:

- Take a picture of the receipt using your phone.
	- o Send the email to yourself using your VU email.
- Or scan the receipt using one of the printer/scanner/copier on campus. This will be sent to you through your VU email.
- Download the receipt to your download folder on your computer.
- Upload the receipt from your computer into the "Expense" area under the 'Me'

Creating Expense Items:

- In Oracle under the "Me" tab click on the 'Expense' icon. This will open the Travel and Expenses section.
- Click on the "Help Center" icon. This looks like a phone.
- In the drop down list that opens click on "Create and edit Expense Items" in the list.

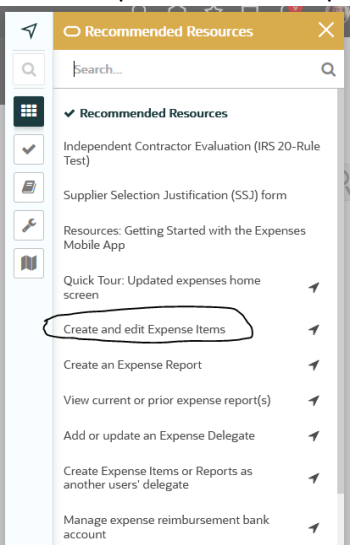

• A pop up labeled "Create an Expense Item" is opened. This will guide you through creating an expense item.

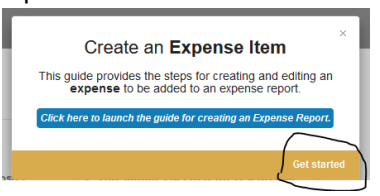

- Click on the lower right-hand corner of the pop up where it says, "Get started."
- Follow the instructions.

OR

• You can click on create expense item on the left-hand side of your screen.

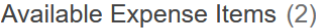

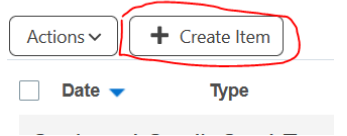

• The next screen you will enter the date on the receipt, select the expense type from the dropdown, and add the amount to be expensed.

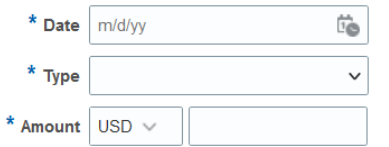

- Next a larger area opens up after the amount is keyed. Here you will need to select the following.
	- o Expense location You can start typing in the city and select from options the system provides or you can use the dropdown menu and search for location.

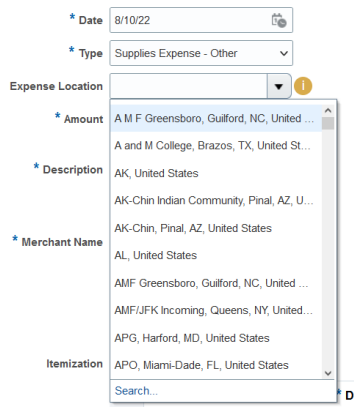

o You will complete the description, merchant name.

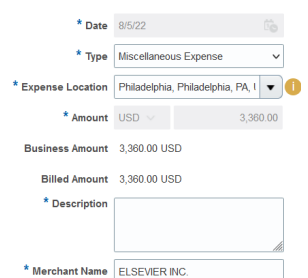

 $\circ$  Next you will need to either drag and drop or click to add your receipts and other documentation under attachments. Receipts are not required for items less than \$75.00 per policy. However, it is best practice to add the receipts, especially if you are charging a federal project. When you do not attach the receipt, you must check the box beside "Receipt missing."

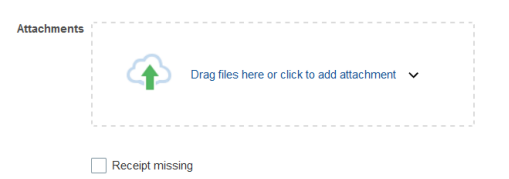

o Now you will need to enter the project number, task number, and expenditure organization.

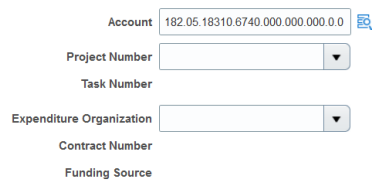

 $\circ$  If splitting between funding sources or travel expenses are being processed, you would use the itemization section. The same information is needed in the itemization section as in the section above.

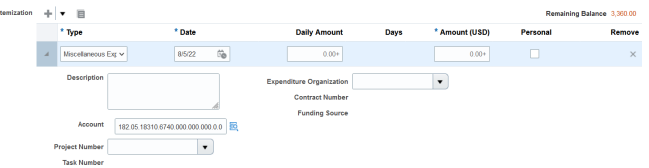

## Creating an Expense Report:

- How to create a blank expense report?
	- o From the Travel and Expenses screen, you can click on the icon "Create Report." This is located on the left-hand side of your screen. Expense Reports

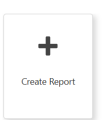

- The next screen will be blank. On this screen you will need to type in the purpose of the expense report. Examples:
	- o Publication cost for grant research findings.
	- o Professional development to learn xyz process.

NOTE: Do not use for reimbursement of abc expense. It's already known this is a reimbursement if it's not on a one card.

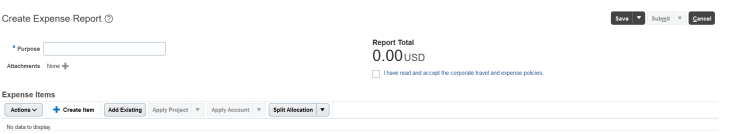

From here you can create new items, add existing items, or edit items already on the report. **Expense Items** 

Actions v Create Item (Add Existing ) Apply Project v Apply Account v Split Allocation v

- How to add an expense item to an expense report?
	- o If you are already on the expense report, you can click on "Add Existing" and it will give you a pop-up of expense you have already created. Highlight the item(s) you want to add and click on the 'Apply' button in the bottom right-hand corner of the pop-up.

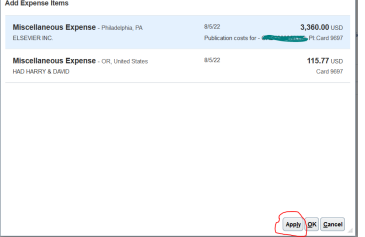

 $\circ$  While you have the expense item open you can click the drop-down button "Add to Report." This will give you a list of any expense reports you have created but have not been submitted. From the list you can select the report and the item will be added.

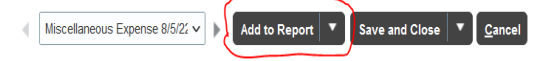

 $\circ$  If the expense item(s) is a one card charge, it will be prepopulated in the "Available" Expense Items" section. You can click the box beside the item, and this will add a check mark.

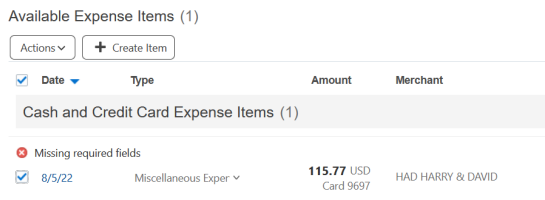

- o From here you click the "Actions" dropdown and click 'Add to Report.' This will give you a list of reports you already have created, but not submitted. Click on the report you want to add it to.
- How to submit your expense report.
	- o Make sure the purpose is completed.
	- $\circ$  Add any additional attachments you might need. It's preferred to have the attachments at this header level.
	- o Check the check box beside the statement "I have read and accept the corporate travel and expense policies."

I have read and accept the corporate travel and expense policies.

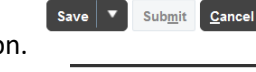

o Click the "Save" button.

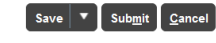

o Click the "Submit" button.

- To edit an expense report regardless of reason (ie, rejected, not submitted).
	- o Click on the three "…" icon in the top right-hand corner of the report item.

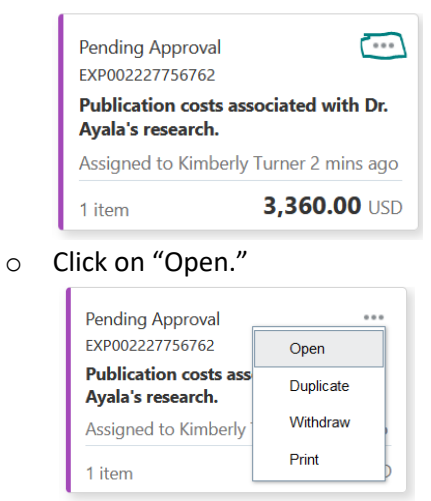

• Follow the steps above to complete any edits, save, and submit.